# **APPLE DEVICE FACTORY RESET**

## **HOW TO FACTORY RESET IPHONE AND DISABLE PASSCODE**

## **To Turn off/Disable the passcode on iPhone or iPad.**

- 1. Go to Settings  $\bigcirc$ , then do one of the following:
	- o On an iPhone with Face ID: **Tap Face ID & Passcode**.
	- o On an iPhone with a Home Button **Tap Touch ID & Passcode.**
- 2. Tap Turn Passcode Off.

## **Reset the passcode**

if you can't remember your passcode, you can erase your iPhone with a computer or with recovery mode, then set a new passcode. See the Apple Support article [If you forgot the passcode on your iPhone, or your iPhone is disabled.](https://support.apple.com/HT204306)

#### **How to Factory reset iPhone**

Note: Before you factory reset your iPhone, ensure you back up your iPhone first so you can restore your data later.

1. Open the **Settings app**, scroll down and **Tap General**.

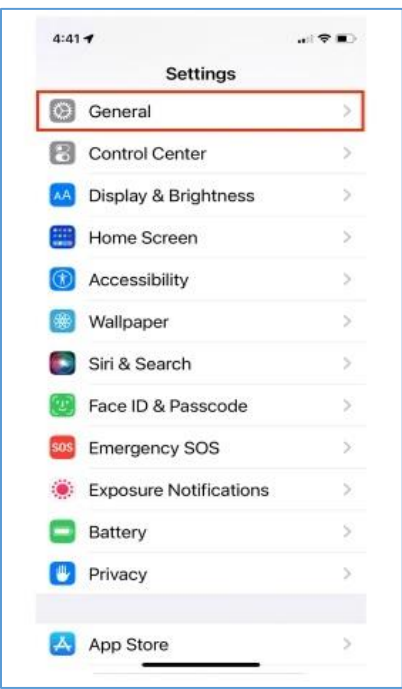

The "**General Tab**" on iPhone is highlighted above.

2. At the bottom of the General page, **Tap Transfer** and **Reset iPhone**.

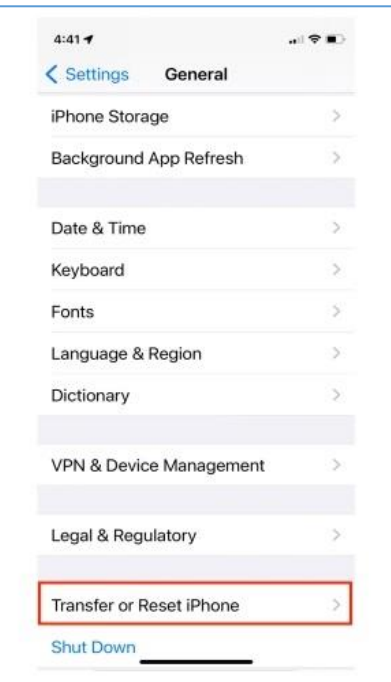

The "General" settings on iPhone, with the "Transfer and Reset iPhone" option highlighted.

3. To start the IPhone **factory reset** process, Tap **Erase All Content and Settings**.

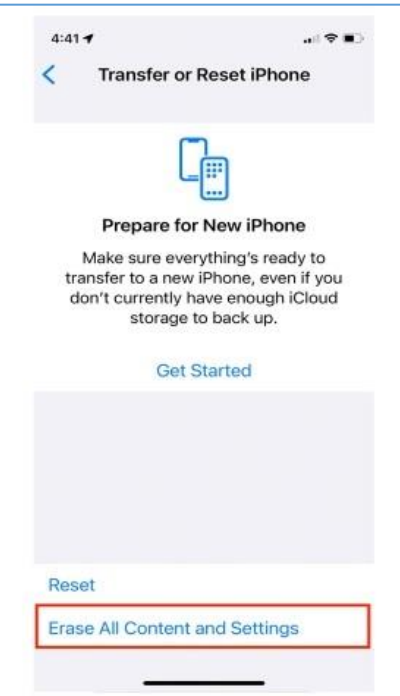

The "**Transfer and Reset iPhone**" screen in the Settings app on iPhone, with the "Erase All Content and Settings" option highlighted.

4. Tap **Continue** to confirm you want to erase the iPhone.

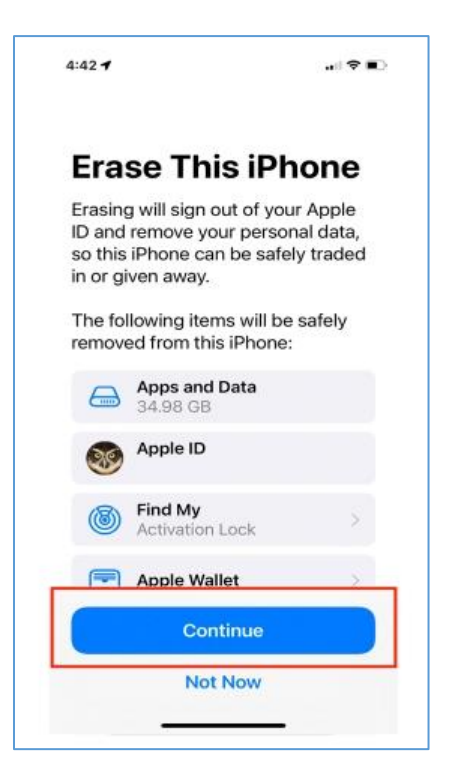

5. On the next screen, enter your **passcode** if you have one already set.

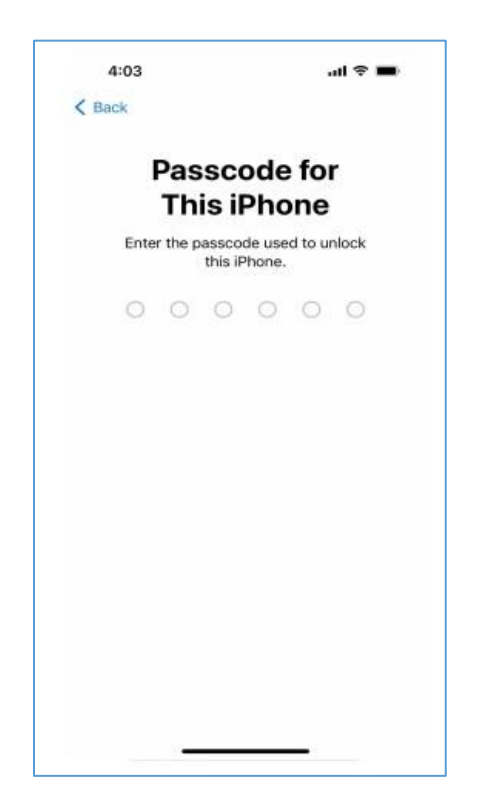

6. Your iPhone will then create an iCloud backup. If you've already made a **backup or don't want to backup**, tap Skip **Backup** at the bottom.

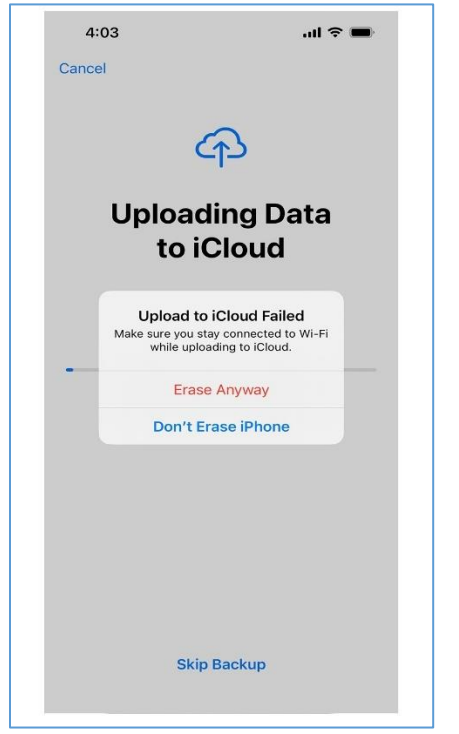

The screen that shows up after entering your passcode when erasing the iPhone.

7. Finally, Tap **Erase Anyway** to delete all content and settings. This could take a few minutes, depending on how much you have stored on your iPhone, but once the deletion is completed, your device will restart as new.